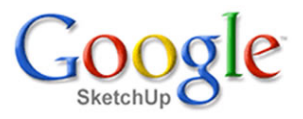

## **Usazení dveří <sup>a</sup> oken**

Náš domek ještě nemá ani dveře <sup>a</sup> okna. V této lekci to napravíme <sup>a</sup> ukážeme si vložení komponenty <sup>z</sup> knihovny. Domek nebo spíše chata bude mít jen jedny vnější dveře <sup>a</sup> jedno okno. Pro názornost to ale jistě postačí.

Předpokládejme, že máme ve své knihovně potřebnoé komponenty oken <sup>a</sup> dveří. Knihovna komponent není nic jiného, než běžný adresář, který obsahuje modely <sup>v</sup> běžném formátu programu SketchUp. Při načítání komponenty do našeho modelu dojde k prostému importu jiného modelu do našeho aktuálního modelu.

Začneme tím, že otevřeme dialogové okno pro práci <sup>s</sup> komponentami.

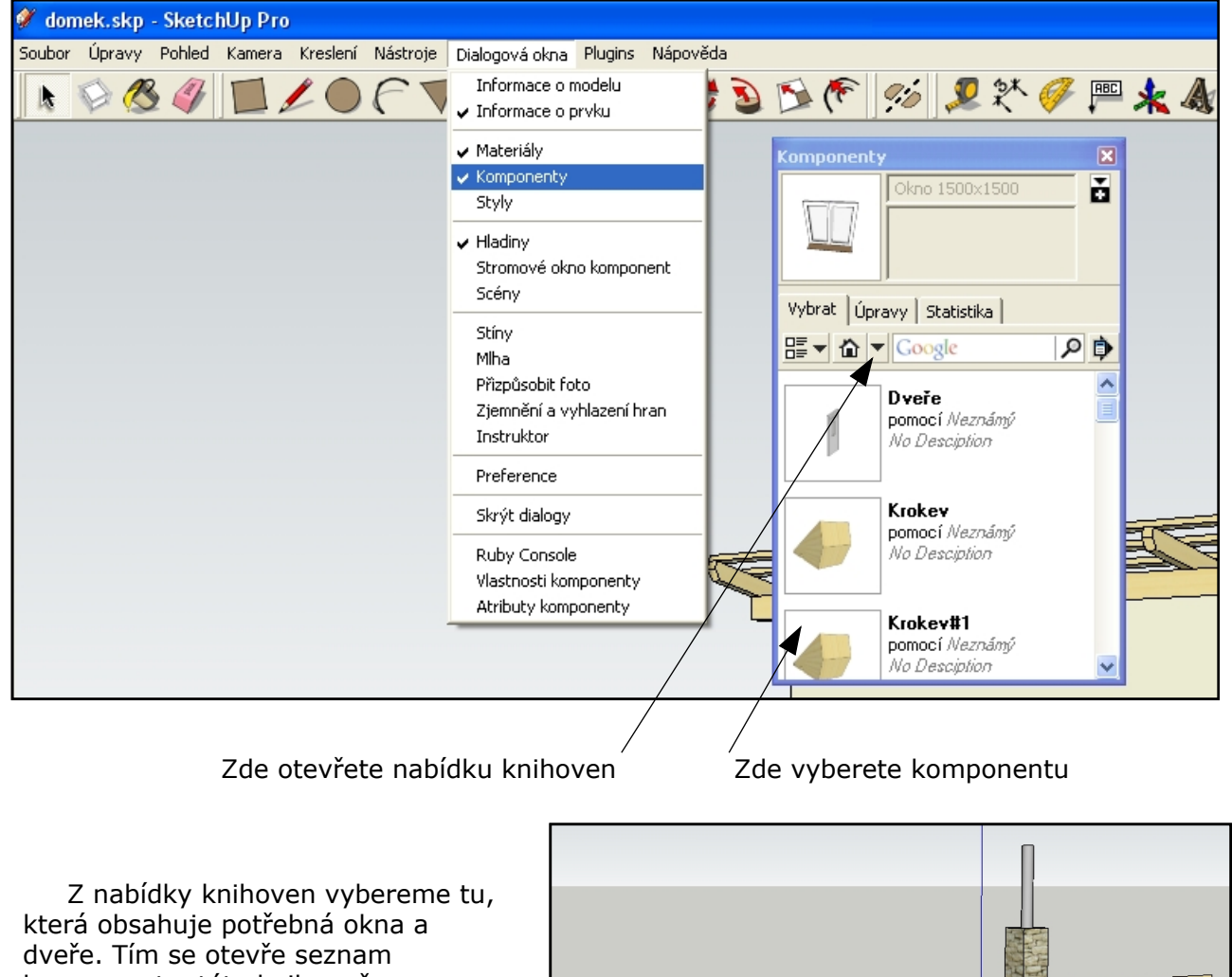

komponent <sup>v</sup> této knihovně. Vybereme si komponentu <sup>a</sup> usadíme přibližně na místo. Podle potřeby ji otočíme <sup>a</sup> přisadíme ke zdi. Posuneme ji na správnou pozici <sup>a</sup> výšku.

Definujeme novou hladinu <sup>s</sup> názvem třeba **Okna** <sup>a</sup> kompnenty okno <sup>a</sup> dveře do ní vložte. Je to důležité, protože za chvíli budeme potřebovat tyto komponenty skrýt.

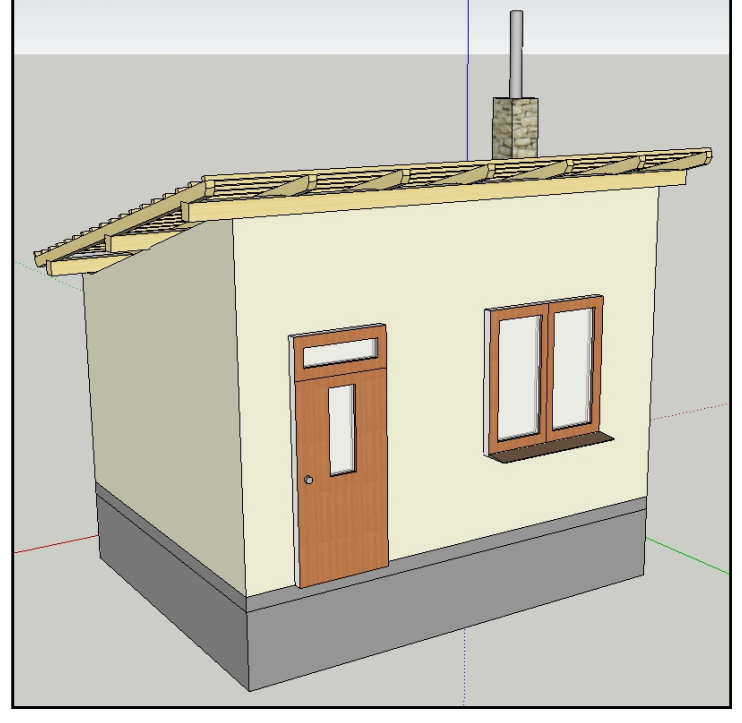

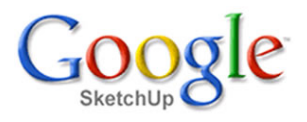

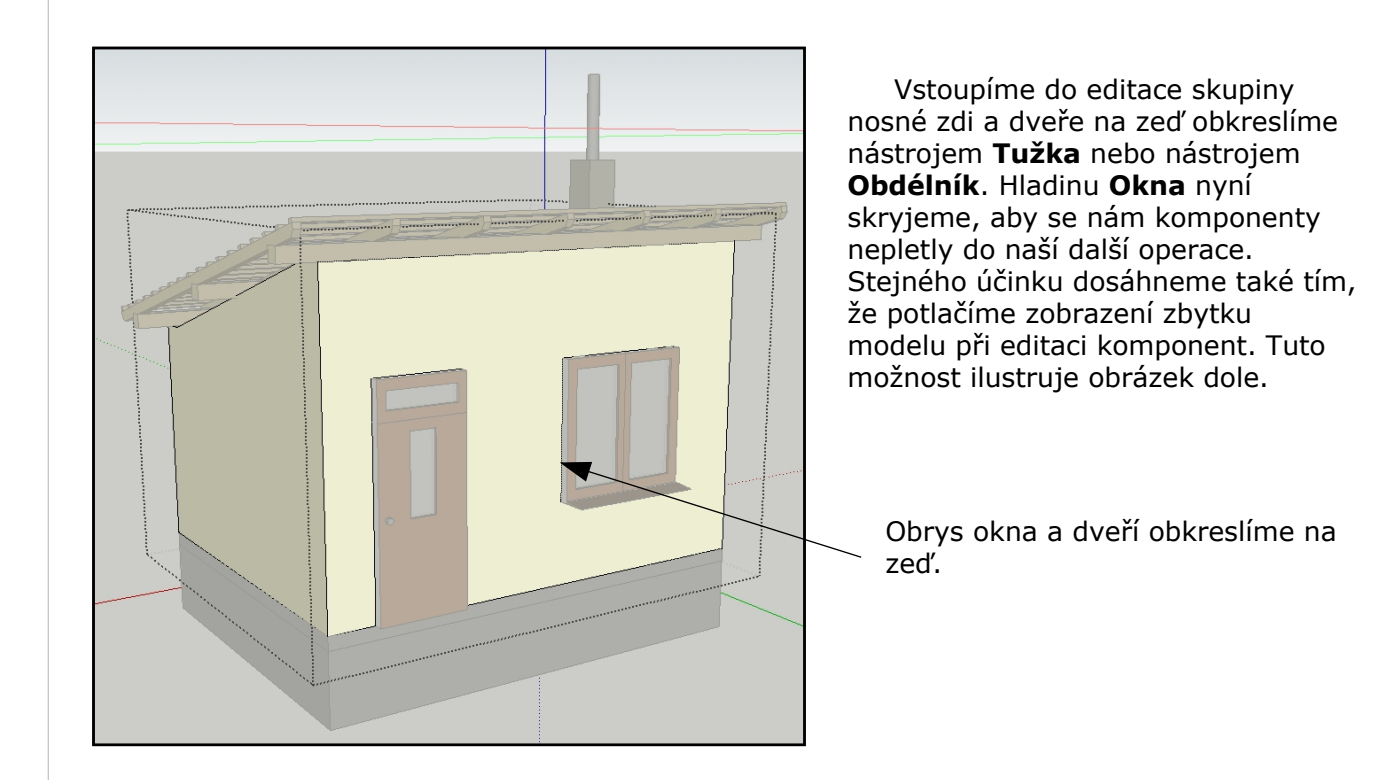

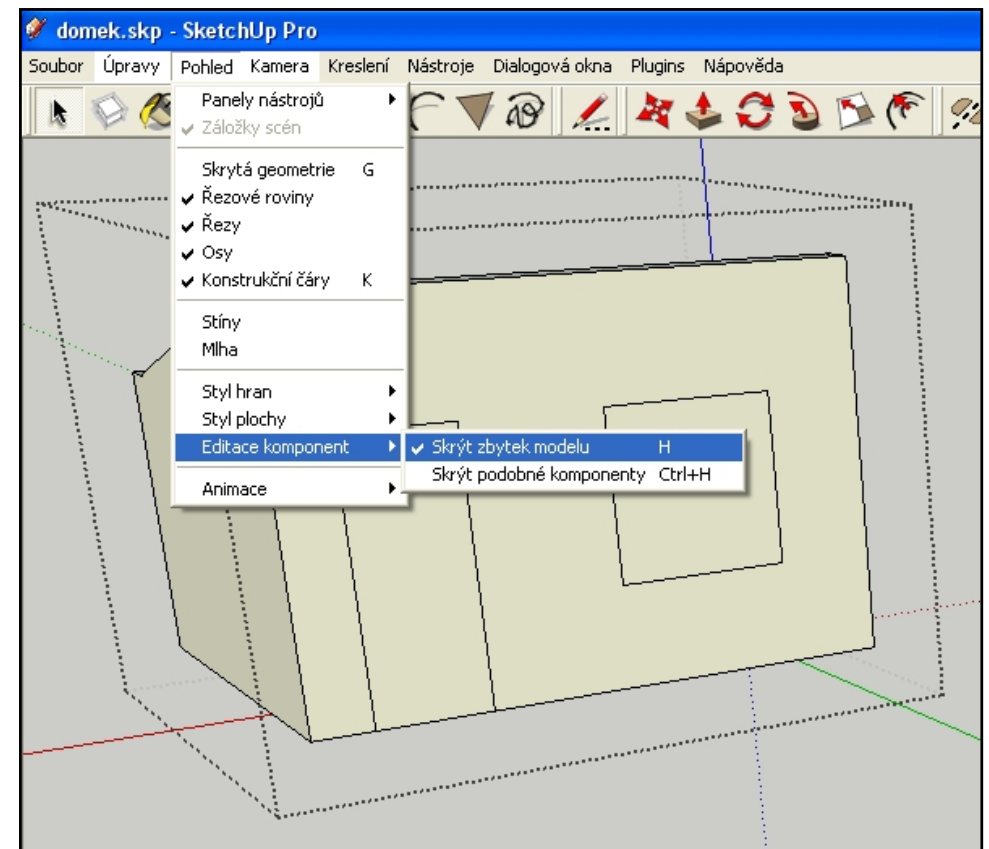

Potlačením zobrazení komponent způsobí, že nyní vidíme, jak jsme obkreslili na zeď obrysy okna <sup>a</sup> dveří. Je-li vše nakresleno správně, můžeme přistoupit <sup>k</sup> "protlačení" zdi, čímž se vytvoří ve zdi otvor. Budeme k tomu potřebovat poze nástroj **Tlačit/Táhnout**.

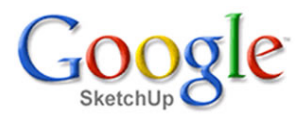

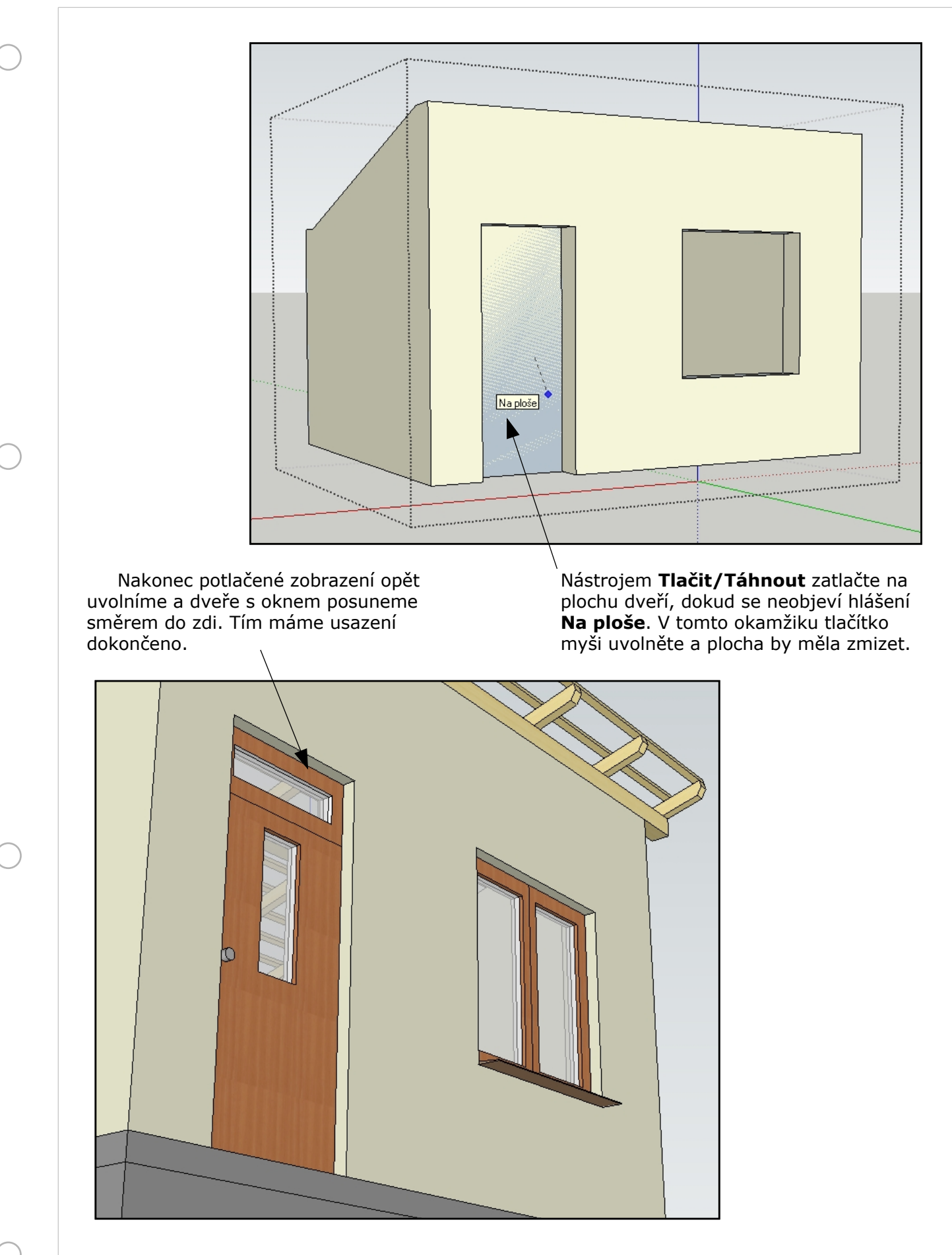

## **Závěr**

Náš domek se po této lekci opět přiblížil svým vzhledem ke konečnému stavu. Věřím, že se vám dílo daří <sup>a</sup> začínáte věřit, že nebude problém nakreslit třeba reálný rodinný dům.